# \*Zennio®

## **Webserver Tools**

User manual edition: d

USER MANUAL

## **CONTENTS**

| Cont | ents  | 2                              |
|------|-------|--------------------------------|
| Docu | ımer  | nt updates3                    |
| 1    | Intro | oduction4                      |
| 2    | Serv  | ver access5                    |
| 2.3  | 1     | Authentication5                |
| 2.2  | 2     | Password recovery 6            |
| 3    | Fund  | ctionality7                    |
| 3.2  | 1     | Device                         |
| 3.2  | 2     | Licenses9                      |
| 3.3  | 3     | Intercom                       |
| 3.4  | 4     | Contacts                       |
|      | 3.4.2 | 1 Import contacts from ETS     |
|      | 3.4.2 | 2 Import contacts from the web |
| 3.5  | 5     | Data log                       |
| 3.6  | 6     | Screensaver                    |
| 3.7  | 7     | Settings                       |
|      | 3.7.2 | 1 Network                      |
|      | 3.7.2 | 2 Password                     |

## **DOCUMENT UPDATES**

| Version | Changes                               | Page(s) |
|---------|---------------------------------------|---------|
| d       | Added data log tab                    | 14      |
| С       | Correction of text error in Figure 8  | -       |
|         | Changes in the tool:                  |         |
| b       | New tap to configure the screensaver. | -       |

## 1 INTRODUCTION

Webserver Tools is a web server that can be accessed using a browser from any device on the same network as the Z70 v2.

Within this website it is possible to perform some actions such as:

- View useful information about the device (individual address, serial number, etc.).
- Manage the licenses for use.
- Check the configured video intercoms.
- Add/delete contacts for internal calls.
- Load image and configure screensaver.

#### 2 SERVER ACCESS

In order to access Webserver Tools, the following must be fulfilled:

Z70 v2 must enable access to the web server. In this case, the parameter "enable web configuration" must be enabled in its ETS project (configuration tab: "General").

**Note**: Please refer to the specific Z70 v2 user manual (available at <u>www.zennio.com</u>) for more information.

Z70 v2 and the device from which the server will be accessed must be in the same network.

Then, access to the web will be via the following URL: https://"IP\_Screen",

For example: <a href="https://192.168.1.20">https://192.168.1.20</a>

**Note:** both the generic IP and the IP configured for VoIP calls can be used to access the server.

#### 2.1 AUTHENTICATION

After accessing the server, the credentials of user must be entered.

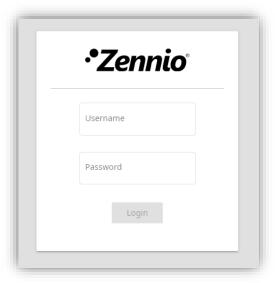

Figure 1. Login page

The credentials for the first access are:

Username: admin.

Password: admin.

#### 2.2 PASSWORD RECOVERY

If the password has been forgotten, there is the possibility of resetting the factory password. For this purpose, the "**Allow Password Reset**" parameter must be enabled from the Z70 v2 ETS project (configuration tab: "General").

Note: Please refer to the specific Z70 v2 user manual (available at www.zennio.com) for more information.

Once this parameter has been enabled, the server access interface will show an additional button: "Reset password":

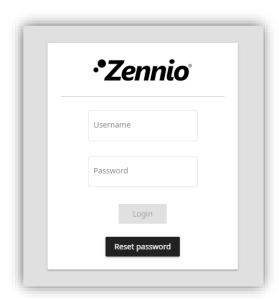

Figure 2. Login page - Password reset

## **3 FUNCTIONALITY**

Once inside the website, a menu bar with the following buttons is displayed at the top:

- Opening the side menu bar: placed on the left side, this button opens a side menu to navigate between the different pages of the website.
- Change language: drop-down menu to change the language between Spanish and English.
- Logout button: closes the session and returns to the login page.

The following sections detail the content of each of the tabs that can be accessed from the side menu.

#### 3.1 DEVICE

This tab shows the following information about the device:

- Device Name.
- Individual Address.
- Serial Number.
- MAC.
- Firmware Version.
- ETS Version.

In addition, there is a button that enables the device to be located. When pressing it, a notification will be sent to the screen and it will make a sound and flash momentarily.

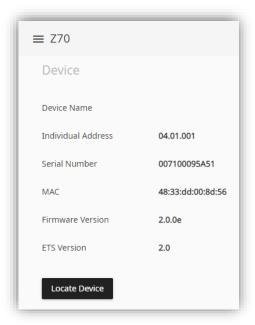

Figure 3. Device tab

#### 3.2 LICENSES

This tab upload license files to install on the device with a maximum size of 1MB. These files can be either a single license file or .zip files with multiple licenses inside.

To install these licenses, click on the "**Select File**" button and, once the file has been chosen, click on "**Update File**". If no error appears, the device will reboot with the new license installed.

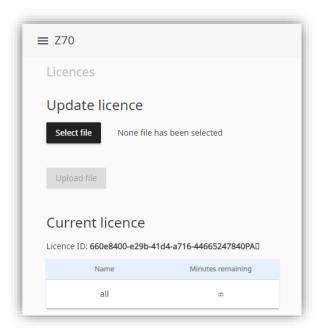

Figure 4. Licenses tab

Within this tab there is also an information table with the installed licenses and the remaining time for each license to expire.

#### 3.3 INTERCOM

Tab where the external units that have been configured in ETS are listed, indicating the status of each one of them.

This check will start with the access to the tab, but it can be done at any time, both individually and generally, by clicking on the corresponding "Check Status" buttons

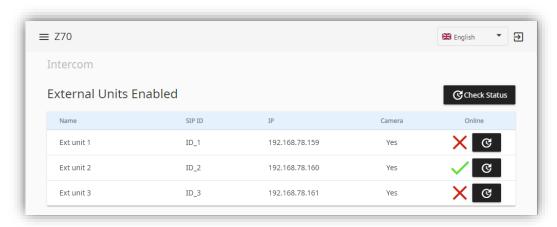

Figure 5. Video intercom tab

This table shows the information of each video intercom parameterised in ETS:

- Name.
- SIP\_ID.
- . ID
- Camera.
- Video Intercom status: this column shows whether the video intercom is reachable from the device ✓, whether it is not reachable X or whether it has not been possible to carry out the check ?.

**Note:** if video intercom does not have an IP defined from ETS, the interrogation icon will always be displayed.

#### 3.4 CONTACTS

The information contained in this tab will depend on the option chosen in the "Import contacts" parameter, in the Z70 v2 project (configuration tab: "Internal Calls"): "Import contacts from ETS" or "Import contacts from the web"

**Note**: Please refer to the specific Z70 v2 user manual (available at <u>www.zennio.com</u>) for more information.

#### 3.4.1 IMPORT CONTACTS FROM ETS

If import contact from ETS has been parameterised in ETS, this tab will show an information table with the following fields:

- Contact name.
- SIP ID.
- IP.
- Contact status: this column shows whether the contact is or not reachable from the device.

As in "Intercom" tab (see section 3.3), checking each contact individually or generally by clicking on the "Check Status" button .

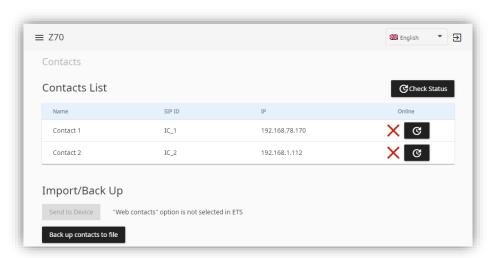

Figure 6. Contacts tab (From ETS)

There is also an option to download the entire contact list as a *.json* file by clicking on the "Back up contacts to file" button.

#### 3.4.2 IMPORT CONTACTS FROM THE WEB

If in ETS the contacts have been chosen to be imported from the Web, the full functionality of section 3.4.1 will be available with some additional options.

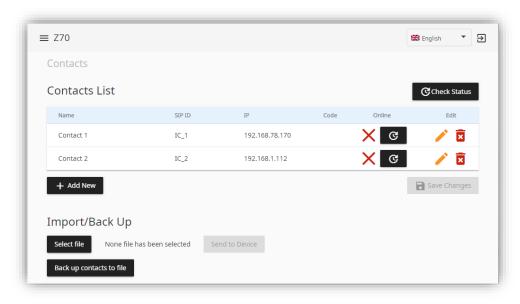

Figure 7. Contacts tab (From the web)

On the one hand, the informative table about the contact list will now contain 2 new fields:

- Code: numerical code identifying the contact. It is used to call the contact by means of the numeric keypad.
- **Edit**: modifies the contact data or delete it completely.

It is also possible to **add** up to a maximum of 100 **new contacts** by defining each of the fields and performing a check to see if the contact is reachable when created. All changes will need to be saved to become effective on the device.

On the other hand, this tab enables the import of a contact list created from a *.json* file containing the following structure:

Figure 8. .json file format with two contacts

The fields to be modified for each contact are:

• "code": numeric code associated with the contact.

**Note**: if two contacts have the same numeric code, the first contact in the imported file will be called.

- "name": name that will appear in contact list and call dialogs.
- "ipAddress": IP address of the contact.
- "sipId": identifier (ID) required to carry out the communication.

**Note:** the characters included in this field must comply RFC 2396 standard.

#### Important:

- It is highly recommended to edit the json file with Notepad ++ or a similar tool.
- File encoding must be UTF-8 without BOM.

The "Select File" button will enable the selection of the created contact file. A new option, "Send to device", will delete the previously existing contact list and replace it with the new one, importing a maximum of 100 contacts.

#### 3.5 DATA LOG

Tab where the data logs that have been enabled in the device can be manage. A table will be displayed showing the boxes that have logs enabled with the following fields:

- Name of the control and page where it is located.
- Start date: date on which the first data was recorded.
- End date: date on which the last data was recorded.
- Size: percentage of occupied memory size.

The lower part of the table shows all the summary information, indicating the number of logs enabled and the space occupy.

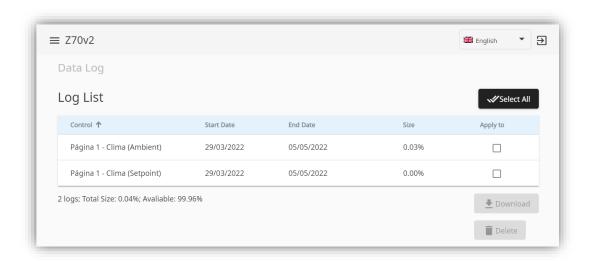

Figure 9. Data log tab

From this tab it will be possible to perform the actions on the logs that have been selected in the "Apply to" column:

- Delete: clears the log data and leaves the log empty.
- **Download**: download the log data. When this action is executed, a new window will open with the following fields:

Download from date and Download until date: select the time range of the data to be downloaded.

- > Select decimal separator selects whether the decimal separator of the downloaded data is a dot or a comma.
- > Select delimiter for CSV: selects whether the delimiter for the CSV is set as a comma or a semicolon.

Note: the downloaded file with the data is in CSV format. For its correct visualisation, it is recommended to import it using an application capable of reading this type of file (such as Excel, for example, by clicking on the option to import "From text/CSV" within the tab "Data"). It is necessary to define the delimiter of the CSV and indicate that the origin of the file is in UTF-8.

#### 3.6 SCREENSAVER

Tab where the device screensaver can be configured and previewed. that will be displayed on the device. The **Screensaver** functionality must be enabled in the Z70 v2 project.

**Note**: Please refer to the specific Z70 v2 user manual (available at <u>www.zennio.com</u>) for more information.

To set the screensaver, first of all, choosing and uploading an image by clicking on the "Select file" button is necessary. Once chosen, the elements will be displayed together the image, time and date and/or external temperature, as well as the font colour, can be set.

The time and date as well as the temperature can be placed anywhere on the screensaver by simply clicking on the element and dragging it to the desired position. "**Centre information**" button will return the elements to their initial position.

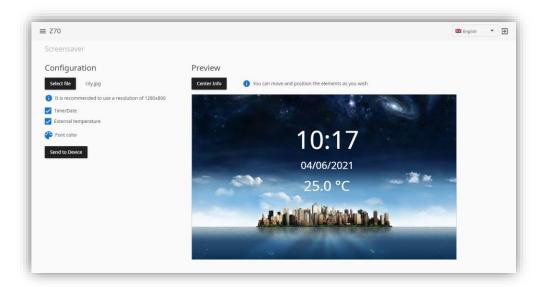

Figure 10. Screensaver tab

Once the screensaver has been configured, click on the "**Send to Device**" button to download it to the screen.

#### Notes:

- The image dimensions must be 1280x800 pixels.
- Supported image formats are: png, bmp, jfif, pjpeg, jpeg, pjp y jpg.

#### 3.7 SETTINGS

#### **3.7.1 NETWORK**

This tab shows whether the device has internet access and have a button to PING an IP/URL address to check if that address is accessible from the device.

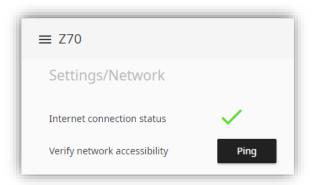

Figure 11. Network tab

#### 3.7.2 PASSWORD

Tab to change the password used to access the web server. The user will always be *admin* and the password can be replaced by a new one containing between 5 and 20 characters.

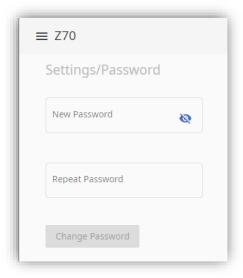

Figure 12. Password tab

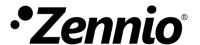

Join and send us your inquiries about Zennio devices:

https://support.zennio.com

Zennio Avance y Tecnología S.L.

C/ Río Jarama, 132. Nave P-8.11 45007 Toledo (Spain).

Tel. +34 925 232 002.

www.zennio.com info@zennio.com